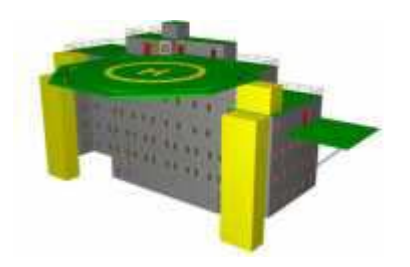

## **Scripthantering i AutoCAD**

Nyckeln till framgång är produktivitet. Ett sätt är att använda AutoCAD's möjlighet att skapa scripter. En script är en textfil med filändelsen SCR som innehåller kommandon precis som de du knappar in på kommandoraden i AutoCAD. Fördelen är att du kan bunta ihop flera kommandon och köra dem med i bästa fall en knapptryckning. Om du vill kunna göra något av följande så kan du ha stor nytta av att kunna skriva och köra scripter.

- Upprepa en sekvens av kommandon många gånger i en eller flera ritningar.
- Även LISP-kommandon kan köras.
- Binda alla XREF's till ritningen.
- Exportera flera ritningar till DXF, TIFF eller andra format.
- Skapa, ta bort eller lägga till lager, måttsättningsstilar, textstilar eller liknande.
- Tända och släcka flera lager.
- Rensa flera ritningar med PURGE.
- Ställa in värdet på flera variabler.
- **Plotta flera ritningar.**
- O Uppdatera block i många ritningar.
- Visa ett bildspel i form av slides, tex. i demonstrationssyfte.

Givetvis kan du göra mycket mer med scripter, det är bara att sätta fart på fantasin.

## **Scriptfilen**

Scriptfilen kan skrivas i Notepad/Anteckningar (i AutoCAD 2000 kan du skriva NOTEPAD som ett kommando) eller annan ordbehandlare bara formatet är i ASCII och filändelsen är SCR. AutoCAD läser sedan filen rad för rad. Om du vill infoga en kommentar så börjar du raden med ett semikolon (;) och AutoCAD kommer att ignorera den raden. Kommentarer kan du knappt ha för många av. Det underlättar då du eller framför allt någon annan två år senare skall tyda scriptens innehåll och funktion. Ett annat sätt att tydliggöra är att skriva tex. "LAYER Make..." istället för "LA M...". Viktigt är att komma ihåg att i de flesta sammanhang motsvarar mellanslag ett *enter*. I vissa fall får du skriva tex. blocknamn inom citattecken (""). För att skapa scripten kan det vara lämpligt att manuellt ange kommandona i AutoCAD samtidigt som de skrivs in i scriptfilen för att på så sätt notera exakt följd och antal *enter*. Observera i layer1.scr att det är två tomma rader i slutet för att avsluta kommandot LAYER korrekt.

**T** layer1.scr - Anteckningar Arkiv Redigera Sök Hjälp ; Script som skapar : VÄGG med färg 2 ocl -LAYER Make GOLU Color 1

; layer1.scr ; Script som skapar lager GOLV med färg 1, ; VÄGG med färg 2 och TAK med färg 3. LAYER Make GOLV Color 1 Make VÄGG Color 2 Make TAK Color 3 ; Slut på script-filen ; layer2.scr ; Script som tinar och fryser några lager. ; Aktuellt lager sätts till TAK LAYER Thaw TAK Set TAK Freeze GOLV,VÄGG ; Rita en rektangel LINE 0,0 0,100 100,100 100,0 Close CIRCLE 50,50 40 ; Ställ in limits LIMITS 0,0 100,100 ; Zooma till limits ZOOM (getvar "LIMMIN") (getvar "LIMMAX") ; Slut på script-filen  $\mathbf{r} = \mathbf{r} \mathbf{r} + \mathbf{r} \mathbf{r} + \mathbf{r} \mathbf{r} + \mathbf{r} \mathbf{r} + \mathbf{r} \mathbf{r}$ ; plot.scr ; Plot the active layout to scale on A3 ; Switch to layout TILEMODE 0 PLOT ; Detailed plot configuration? [Yes/No] Yes ; Enter a layout name or [?] <Only Sheet> ; Enter an output device name or [?] TK2\_HP5000-A3.pc3 ; Enter paper size or [?] ISO A3 (297.00 x 420.00 MM) ; Enter paper units [Inches/Millimeters]

Millimeters ; Enter drawing orientation [Portrait/Landscape] Landscape ; Plot upside down? [Yes/No]  $N<sub>O</sub>$ ; Enter plot area [Display/Extents/Layout/View/Window] Extents ; Enter plot scale (Plotted Millimeters=Drawing Units) or [Fit] 0.5 ; Enter plot offset (x,y) or [Center] Center ; Plot with plot styles? [Yes/No] Yes ; Enter plot style table name or [?] (enter . for none) emtunga-A3-BW.ctb ; Plot with lineweights? [Yes/No] Yes ; Scale lineweights with plot scale? [Yes/No] No ; Plot paper space last? [Yes/No] No ; Remove hidden lines? [Yes/No] No ; Write the plot to a file [Yes/No]  $N<sub>O</sub>$ ; Save changes to layout [Yes/No]? No ; Proceed with plot [Yes/No] <Y> Yes ; End script **The Committee of the Committee Committee Committee** ; style.scr ; Kan köras med ScriptPro ; Definierar om tre textstilar ; Observera att det är fem tomma rader mellan varje STYLE kommando för att avsluta det korrekt. STYLE NORM isocpeur.ttf

STYLE HELV helv mag.shx

STYLE ISO3098B ISOCPEUR

**OSAVE** ; Slut För att sedan kunna ha användning av scriptfilerna som skapats så anropas de med AutoCAD-kommandot SCRIPT. Du kan till och med dra scriptfilen från utforskaren in över ritningen och släppa den så körs den. Ett annat alternativ är att starta scriptfilen samtidigt med AutoCAD. Antingen via en bat/cmd-fil eller genom att redigera egenskapen på genvägen.

Namn:

Vill du sedan skapa en knapp på ett verktygsfält för att starta scripten så kan du göra det. Tex. innehållande följande makro, mellan parenteserna: "^C^Cscript c:/layer2.scr;". Lägg märke till "/" (inte "\") och ";" som motsvarar return. Tex. kan du skapa en knapp som kör plot-scriptet. Det kan vara behändigt för att slippa gå via dialogboxen för plot-kommandot.

Precis som med all form av programmering så bör du buggtesta din nyskapade script för att se att den verkligen gör det du vill att den ska göra. För att testa en script som är skriven för ScriptPro så kan kommandot SPSCRIPT användas istället för SCRIPT. För att i AutoCAD 2000 kunna testa kommandoradsvarianten av ett kommando lägg till ett streck före. Ex. -LAYER och -PLOT.

Till AutoCAD 2000 ingår det en skripthanterare som heter ScriptPro. Den har jag använt mig en hel del av. Annars finns en uppsjö av andra scripthanterare att köpa. MultiFunc från CAD-Q, MultiScript från AEC, Hurricane från 74mph osv. Om det inte är alltför många ritningar så kan du köra scripten medan du går och fikar. Skulle det vara hundratals ritningar kan du sätta igång scripten på kvällen innan du går hem så är det förmodligen klart dagen därpå.

För att kunna köra ScriptPro behöver Migration Assistance vara installerad. Den finns på installations-CD'n. Du kan starta ScriptPro från AutoCAD's kommandorad med kommandot SCRIPTPRO eller via Windows Start\Program\AutoCAD 2000 Migration Assistance\ScriptPro. När du startat ScriptPro kan du arbeta med annat men det är inte att rekommendera då AutoCAD's fönster stup i kvarten dyker upp som gubben i lådan. Detta därför att ScriptPro startar en ny AutoCAD-session för varje ritning. På grund av en bugg kan du inte inifrån ScriptPro lägga till ritningar med fler än 8 tecken om någon mapps namn innehåller mellanslag. Men ett sätt att komma förbi det är att öppna utforskaren, markera ritningarna och dra dem till ScriptPro där du släpper de. ScriptPro har en mycket bra felhantering som gör att 1000-tals ritningar kan scriptas utan stop. Skulle du vilja avbryta kan du stoppa processen med en knapp som finns i det fönster som dyker upp när du satt igång scripten. Då ett fel upptäcks, loggas det och nästa ritning bearbetas. Därefter kan du se på statusen hur det gick med ritningarna. De kan ta bort de som var ok och ta bort statusen på de återstående och testa köra en gång till eller öppna de manuellt i AutoCAD. Det kan vara bra att tänka på att öka ScriptPro's Options\ Project Settings\ Timeout om du scriptar kommandon som tar längre tid än 30 sekunder. Du kan inte specificera vilken profil som skall startas via ScriptPro utan den använder sig av den senast använda, eller den som är aktuell då du startar med kommandot SCRIPTPRO från AutoCAD.

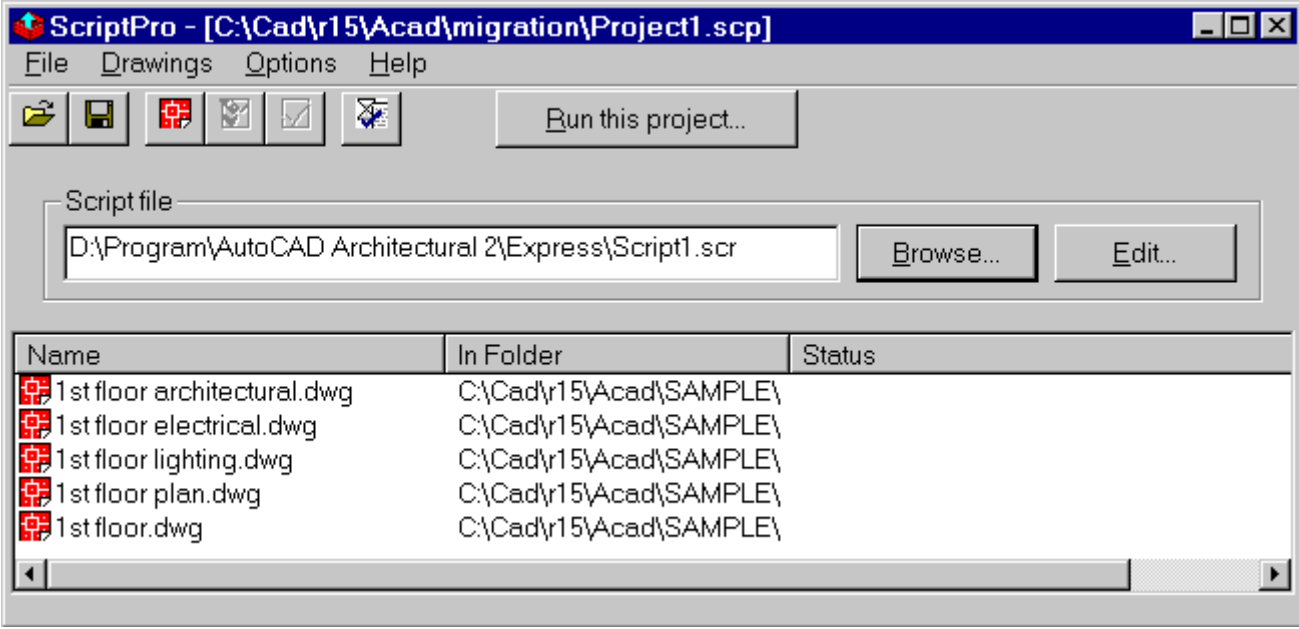

Då är det bara dags för dig att förverkliga dina idéer om hur du ska skapa lite tid för annat än tråkigt upprepande. Nu kommer det säker vara så att du stöter på problem. Ett tips om var du kan få hjälp är via<http://discussion.autodesk.com/> där du kan välja någon lämplig diskussionsgrupp. Pröva med AutoCAD Product Support. Ställ din fråga så kommer du med all sannolikhet snart ha ett svar.

*Jimmy Bergmark jimmy.bergmark@emtunga.se <http://hem.fyristorg.com/cadman/> Emtunga International AB [www.emtunga.com](http://www.emtunga.com/)*

*2000-08-15*